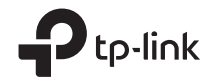

# $\mathbb{H} \otimes$

Specifications are subject to change without notice.  $\bigcirc$  with is a registered trademark of TP-Link TECHNOLOGIES CO., LTD. Other brands and product names are trademarks or registered trademarks of their respective holders.

No part of the specifications may be reproduced in any form or by any means or used to make any derivative such as translation, transformation, or adaptation without permission from TP-Link TECHNOLOGIES CO., LTD. Copyright © 2016 TP-Link TECHNOLOGIES CO., LTD. All rights reserved.

www.tp-link.com

# Quick Installation Guide

Wi-Fi Range Extender 7106506722 REV2.0.0

# **Contents**

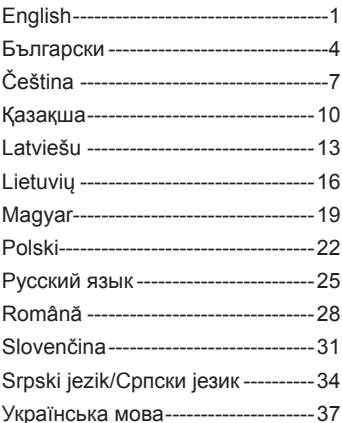

#### **1** Power on

Plug the extender into an electrical outlet near your router and press the power button if it has one.

## **2** Connect your computer to the extender

#### via Wireless

Disconnect your Ethernet connection from your computer and connect to the extender's network (e.g. *TP-Link\_Extender* or *TP-Link\_Extender\_XXX*).

**In via Ethernet Cable** (If the extender has an Ethernet port)

Disable the Wi-Fi on your computer. Connect your computer to the extender via an Ethernet cable.

## **3** Configure

- 1 Launch a web browser and enter http://tplinkrepeater.net or http://192.168.0.254 in the address bar. Create a password for future login attempts, and click Start.
- 2 Follow the instructions on the web page to complete the initial configuration.

## **English**

#### **4** Relocate

To achieve better signal quality, plug in the extender halfway between your router and the Wi-Fi dead zone.

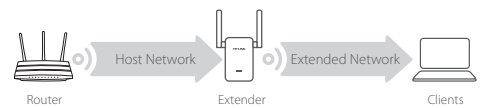

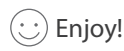

Connect your device to the extender using the extended SSID and Wi-Fi password that you've set during the configuration. The default Wi-Fi password is the same as your host network.

## Entertainment Adapter

If your extender has an Ethernet port, it can be used as a wireless adapter to connect any Ethernet-only device such as a Blu-ray player, game console, DVR, or smart TV to your Wi-Fi network.

First, connect the extender to your router, then connect your Ethernetonly device to the extender via an Ethernet cable.

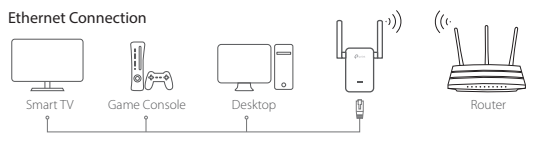

#### FAQ (Frequently Asked Questions)

#### Q1 Why can't I see the login page after entering http://tplinkrepeater.net in the browser?

- A1: Make sure your computer is connected to the extender either via the extended SSID or via an Ethernet cable (if the extender has an Ethernet port).
- A2: Make sure your computer is set to obtain an IP address automatically.
- A3: Use the IP address to access the extender. The default IP is 192.168.0.254. If the extender is connected to the router, you should go to your router's DHCP client list to obtain the extender's current IP address.
- A4: Reset the extender and connect to its wireless network, enter http://tplinkrepeater.net or http://192.168.0.254 in a web browser and press Enter.

#### Q2 How do I reset the extender?

A: With the extender powered on, press the RESET button until the LEDs turn on momentarily, then release the button.

#### **Български**

#### **1** Включване

Включете удължителя на обхват в контакт от електрическата мрежа близо до рутера и натиснете бутон Захранване, ако има такъв.

#### **2** Свързване на вашия компютър към удължителя на обхват

#### Безжично

Изключете Ethernet връзката на вашия компютър и се свържете към мрежата на удължителя (напр. *TP-Link\_Extender* или *TP-Link\_Extender\_XXX*).

**Hpes Ethernet кабел** (ако удължителят има Ethernet порт)

Деактивирайте Wi-Fi на вашия компютър. Свържете компютъра към удължителя на обхват чрез Ethernet кабел.

## **3** Конфигуриране

- 1 Стартирайте уеб браузър и въведете http://tplinkrepeater.net или http://192.168.0.254 в адресната лента. Създайте парола за вход (необходима за следващи влизания) и щракнете Старт(Start).
- 2 Следвайте инструкциите на уеб-страницата, за да завършите първоначалното конфигуриране.

#### **4** Преместване

За да постигнете по-добро качество на сигнала, включете удължителя на обхват някъде по средата между рутера и мъртвата Wi-Fi зона.

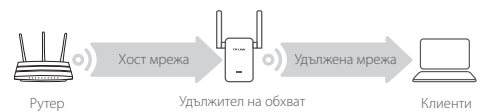

Готово!

Свържете вашето устройство към удължителя с помощта на "удължените" SSID и Wi-Fi парола, които сте настроили по време на конфигурирането. Wi-Fi паролата по подразбиране е същата, както на хостмрежата.

#### Адаптер за развлекателни устройства

Ако вашият удължител на обхват разполага с Ethernet порт, той може да се използва като безжичен адаптер, към който да се свързват всякакви устройства снабдени само с Ethernet порт като Blu-ray плейъри, игрални конзоли, DVR, или смарт-телевизор.

Първо, свържете удължителя на обхват към вашия рутер, след това вържете устройството с Ethernet порт към удължителя с помощта на Ethernet кабел.

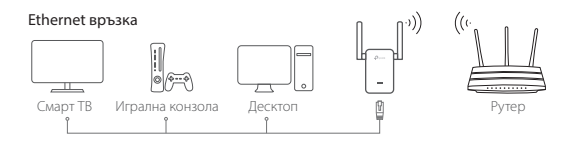

#### FAQ (Често задавани въпроси)

- B1 Защо не мога да видя логин страницата след въвеждане на http://tplinkrepeater.net в браузъра?
	- O1: Уверете се, че вашият компютър е свързан към удължителя на обхват чрез Удължения SSID или Ethernet кабел (ако удължителят има Ethernet порт).
	- O2: Уверете се, че вашият компютър е настроен да получава IP адрес автоматично.
	- O3: Използвайте IP адреса за достъп до удължителя. IP по подразбиране е 192.168.0.254. Ако удължителят е свързан към рутера, трябва да отидете на списъка с DHCP клиенти на рутера, за да получите текущия IP адрес на удължителя.
	- O4: Ресетирайте удължителя на обхват и го свържете към безжичната мрежа, въведете http://tplinkrepeater.net или http://192.168.0.254 в уеб-браузъра и натиснете Enter (Въвеждане).

#### B2 Как да ресетирам удължителя?

O: Когато удължителят е включен, натиснете бутона RESET (Ресет), докато светодиодите (LED) се включат за момент, след това освободете бутона.

## **1** Zapnutí

Zapojte extender do elektrické zásuvky poblíž vašeho routeru a stiskněte zapínací tlačítko v případě, že nějaké má.

## **2** Připoje váš počítač k extenderu

#### Bezdrátově

Odpojte vaše ethernetové připojení z vašeho počítače a připojte ho k síti extenderu (např. *TP-Link\_Extender* nebo *TP-Link\_Extender\_XXX*).

**Ethernet kabelem** (v případě, že extender má ethernetový port)

Zakažte Wi-Fi na vašem počítači. Připojte počítač k extenderu pomocí ethernet kabelu.

## **3** Konfigurace

- 1 Spusťte webový prohlížeč a zadejte adresu http://tplinkrepeater.net nebo http://192.168.0.254 do adresního řádku. Vytvořte si heslo pro příhlašení v budoucnu a klikněte na Start.
- 2 Postupujte podle instrukcí uvedených na webové stránce pro dokončení prvotní konfigurace.

# **Čeština**

## **4** Přemístění

Pro získání lepší kvality signálu zapojte extender napůl cesty mezi váš router a oblasti, kam Wi-Fi nedosahuje.

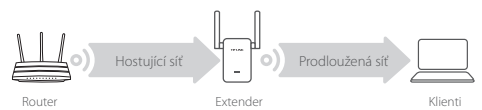

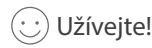

Připojte vaše zařízení k extenderu pomocí SSID prodloužené sítě a heslem Wi-Fi, které jste nastavili během konfigurace. Původní heslo Wi-Fi je stejné jako heslo hostující sítě.

## Bezdrátový adaptér

V případě, že váš extender má ethernetový port, může být použit jako bezdrátový adaptér, kterým lze připojit jakékoliv výhradně ethernetové zařízení k vaší Wi-Fi síti. Např.: Blu-ray přehrávač, herní konzole, DVR nebo smart TV.

Nejprve připojte extender k vašemu routeru a poté vaše ethernetové zařízení k extenderu pomocí ethernetového kabelu.

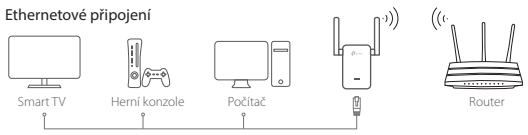

#### FAQ (Často kladené otázky)

- Q1 Proč se neobjeví přihlašovací stránka po vložení adresy http://tplinkrepeater.net do prohlížeče?
	- A1: Ujistěte se, že je váš počítač připojen k extenderu buď prostřednictvím SSID prodloužené sítě nebo ethernetovým kabelem (v případě, že extender má ethernetový port).
	- A2: Ujistěte se, že je váš počítač nastaven, aby získal IP adresu automaticky.
	- A3: Použijte IP adresu pro přístup k extenderu. Výchozí IP adresa je 192.168.0.254. V případě, že je extender připojen k routeru, měl(a) byste jít na seznam DHCP klientů routeru pro získání současné IP adresy extenderu.
	- A4: Resetujte extender a připojte se k jeho bezdrátové síti, do webového prohlížeče vložte adresu http://tplinkrepeater.net nebo http://192.168.0.254 a stiskněte Enter.

#### Q2 Jak mám resetovat extender?

A: Ve chvíli, kdy je extender zapnutý, stikněte a držte tlačítko RESET, dokud se LED kontrolky krátce nerozsvítí a poté tlačítko pusťte.

## Қазақша

## **1** Қуат қосулы

Сымсыз желі сигналын күшейткішін сіздің бағдарғылауышыңыздың қасына розеткаға қосыңыз және "қуат" батырмасын басыңыз (егер ол болса).

#### **2** Компьютеріңізді күшейткішке қосыңыз

#### Сымсыз желілік қосу

Сіздің сымды желілік байланысыңызды ажыратып, күшейткіш желісіне қосылыңыз (мысалы, *TP-Link\_Extender* немесе *TP-Link\_Extender\_XXX*).

**• Сымды қосу** (егер бұл күшейткіште Ethernet порты болса)

Компьютеріңіздегі Wi-Fi байланысты өшіріңіз. Компьютеріңізді күшейткішке Ethernet кабелінің көмегімен қосыңыз.

## **3** Баптау

- 1 Веб браузерді ашыңыз және http://tplinkrepeater.net немесе http://192.168.0.254 мекенжай жолынна енгізіңіз. Келешекте кіру әрекеттері үшін құпиясөзді жасаңыз және Бастау (Start) басыңыз.
- 2 Бастапқы баптауды аяқтау үшін веб-беттегі нұсқаулықтарды орындаңыз.

## **4** Орын ауыстыру

Сигналдың жақсы сапасына қол жеткізу үшін, синал күшейткішін сіздің бағдарғылауышыңыз бен Wi-Fi өлі аймағы арасының ортасына жалғаңыз.

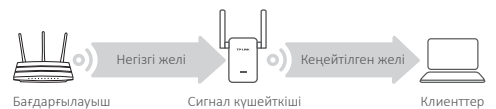

# Бәрі дайын!

Сіздің сигнал күшейткішіңізге SSID мен баптау кезінде енгізген кеңейтілген желі паролін қолдана отырып қосылыңыз. Wi-Fi паролі әдепкі қалып бойынша сіздің негізгі желіңізбен сәйкес келеді.

## Медиа-адаптер

Егер сіздің күшейткішіңізде Ethernet порты болса, сіздің сымсыз желіңізге қосылу үшін құрылғы сымсыз желі адаптері ретінде Ethernet кабелі бар кез келген құрылғыны қолдана алады, мысалы, Blu-ray плеерін, ойын консолін, DVR немесе Smart TV. Алдымен сигнал күшейткішін сіздің бағдарғылауышыңызға қосыңыз, сосын сіздің Ethernet құрылғыңызды күшейткішке Ethernet кабелінің көмегімен қосыңыз.

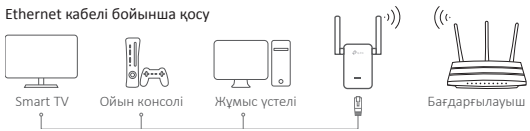

#### Жиі қойылатын сұрақтар

- Q1 Неліктен авторландыру беті браузердің мекенжай жолына http://tplinkrepeater.net енгізгеннен кейін шықпайды?
	- 1: Компьютеріңіздің сигнал күшейткішке кеңейтілген желінің SSID немесе Ethernet кабелі арқылы (егер күшейткіште Ethernet кабелі болса) қосылғандығына көз жеткізіңіз.
	- 2: Сіздің компьютеріңіздің баптауларында "ІР-мекенжайды автоматты түрде алудың" көрсетілгендігіне көз жеткізіңіз.
	- 3: Сигнал күшейткішіне қолжетімділік үшін ІР-мекенжайды қолданыңыз. ІР-мекенжай әдепкі қалып бойынша 192.168.0.254. Егер сигнал күшейткіш бағдарғылауышқа қосылған болса, ағымдағы ІР-мекенжайды алу үшін бағдарғылауыштың DHCP клиенттер тізіміне кіріңіз.
	- 4: Сигнал күшейткішінің баптауларын жойыңыз және сымсыз желіге қосылыңыз, веб-браузердің мекенжай жолына http://tplinkrepeater.net немесе http://192.168.0.254 енгізіңіз және Enter батырмасын басыңыз.

#### Q2 Сигнал күшейткішінің баптауларын қалай жоюға болады?

Бағдарғылауыштың қуатын ажыратпай, бағдарғылауыштағы Reset батырмасын басыңыз және көрсеткіштердің лезде өшуін күтіңіз, сосын батырманы босатыңыз.

#### **1** Ieslēgšana

Ievietojiet pagarinātāju sienas kontaktligzdā tuvu maršrutētājam un nospiediet ieslēgšanas pogu, ja tāda ir.

## **2** Pievienojiet datoru pagarinātājam

#### bezvadu režīmā

Atvienojiet no datora Ethernet savienojumu un izveidojiet savienojumu ar pagarinātāja tīklu (piemēram, *TP-Link\_Extender* vai *TP-Link\_Extender\_XXX*).

**in izmantojot Ethernet kabeli** (ja pagarinātājam ir Ethernet pieslēgvieta)

Atspējojiet Wi-Fi savā datorā. Pievienojiet datoru pagarinātājam, lietojot Ethernet kabeli.

## **3** Konfigurēšana

- 1 Atveriet tīmekļa pārlūkprogrammu un ievadiet adreses joslā http://tplinkrepeater.net vai http://192.168.0.254. Izveidojiet paroli turpmākiem pieteikšanās mēģinājumiem un klikšķiniet Sākt (Start).
- 2 Izpildiet tīmekļa lapā redzamos norādījumus, lai pabeigtu sākotnējo konfigurēšanu.

## **4** Pārvietošana

Lai panāktu labāku signāla kvalitāti, pieslēdziet pagarinātāju pusceļā starp maršrutētāju un Wi-Fi bezpārklājuma zonu.

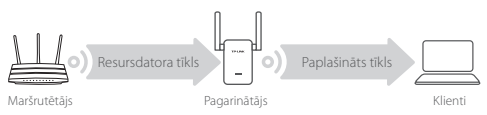

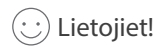

Pievienojiet ierīci pagarinātājam, izmantojot paplašināto SSID un Wi-Fi paroli, ko iestatījāt konfigurācijas laikā. Noklusējuma Wi-Fi parole ir tāda pati kā resursdatora tīkla parole.

#### Izklaides adapters

Ja pagarinātājam ir Ethernet pieslēgvieta, to var izmantot kā bezvadu adapteri, lai Wi-Fi tīklam pievienotu jebkuru ierīci, kas izmanto tikai Ethernet, piemēram, Blu-ray atskaņotāju, spēļu konsoli, DVR vai viedo televizoru.

Vispirms pievienojiet pagarinātāju maršrutētājam, tad ar Ethernet kabeli savienojiet pagarinātāju ar tikai Ethernet paredzēto ierīci.

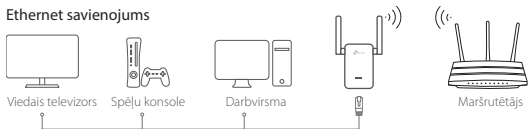

#### BUJ (bieži uzdotie jautājumi)

- J1 jautājums Kāpēc pēc tam, kad pārlūkprogrammā ir ievadīts http://tplinkrepeater.net, nevar redzēt pieteikšanās lapu?
	- 1. atbilde Pārbaudiet, vai dators pieslēgts pagarinātājam, izmantojot paplašināto SSID vai Ethernet kabeli (ja pagarinātājam ir Ethernet pieslēgvieta).
	- 2. atbilde Pārliecinieties, ka Jūsu dators ir iestatīts IP adreses automātiskai iegūšanai.
	- 3. atbilde. Izmantojiet IP adresi, lai piekļūtu pagarinātājam. Noklusējuma IP ir 192.168.0.254. Ja pagarinātājs pievienots maršrutētājam, atveriet maršrutētāja DHCP klientu sarakstu, lai iegūtu tagadējo pagarinātāja IP adresi.
	- 4. atbilde. Atiestatiet pagarinātāju un savienojiet to ar bezvadu tīklu; tīmekļa pārlūkprogrammā ievadiet http://tplinkrepeater.net vai http://192.168.0.254 un nospiediet Enter.

#### J2 jautājums Kā atiestatīt pagarinātāju?

Kad pagarinātājs ir ieslēgts, nospiediet pogu RESET (Atiestatīt), līdz īslaicīgi iedegas visi gaismas diodes indikatori, tad atlaidiet pogu.

#### **Lietuvių**

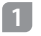

## **1** Įjungta

Prijunkite ilgintuvą į elektros lizdą, šalia jūsų maršruto parinktuvo ir paspauskite maitinimo mygtuką, jei toks yra.

## **2** Prijunkite savo kompiuterį prie ilgintuvo

#### per belaidį

Atjunkite Eternetą nuo savo kompiuterio ir prijunkite prie ilgintuvo tinklo (pvz: *TP-Link\_Extender* arba *TP-Link\_Extender\_XXX*).

per eterneto kabelį (jei ilgintuvas turi eterneto prievadą)

Savo kompiuteryje išjunkite Wi-Fi. Per eterneto kabelį prijunkite kompiuterį prie ilgintuvo.

## **3** Konfigūruoti

- 1 Paleiskite naršyklę ir įveskite http://tplinkrepeater.net arba http://192.168.0.254 į adreso juostą. Sukurkite slaptažodį tolesniam prisijungimui ir spustelėkite Pradėti (Start).
- 2 Sekite tinklalapio instrukcijas užbaigti pradinę konfigūraciją.

## **4** Perkėlimas

Norint pasiekti geresnę signalo kokybę, įjunkite ilgintuvą tarp jūsų maršruto parinktuvo ir "Wi-Fi" nejautrumo zonoje.

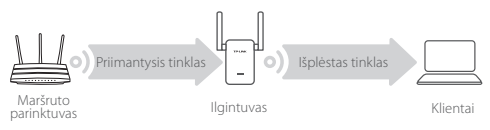

# Mėgaukitės!

Prijunkite savo prietaisą prie ilgintuvo naudojant išplėstą SSID ir Wi-Fi slaptažodį, kurį Jūs nustatėte per konfigūraciją. Numatytas Wi-Fi slaptažodis yra tas pats kaip ir jūsų priimančiosio tinklo.

#### Pramogų adapteris

Jei jūsų ilgintuvas turi eterneto prievadą, jis gali būti naudojamas kaip bevielio ryšio adapteriu, kuris prijungia bet kokį tik Eterneto įrenginį, pavyzdžiui: "Blu-ray" grotuvas, žaidimų konsolės, DVR, arba "Smart TV" su "Wi-Fi" tinklo.

Pirma prijunkite ilgintuvą prie maršruto parinktuvo, tada per eterneto kabelį prijunkite savo eterneto įrenginį prie ilgintuvo.

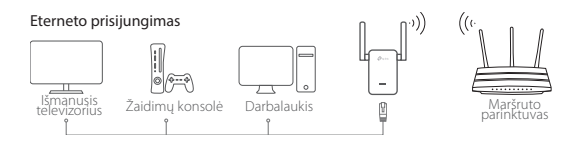

#### DUK (Dažniausiai užduodami klausimai)

- K1 Kodėl aš negaliu pamatyti prisijungimo puslapio naršyklėje įvedus http://tplinkrepeater.net?
	- A1: Isitikinkite, kad jūsų kompiuteris yra prijungtas prie ilgintuvo arba per ilgesnį SSID arba per eterneto kabelį (jei ilgintuvas turi eterneto prievadą).
	- A2: Įsitikinkite, kad jūsų kompiuteris yra nustatytas gauti IP adresą automatiškai.
	- A3: Naudokite IP adresa ir atidarykite ilgintuvą. Numatytas IP 192.168.0.254. Jei plėstuvas yra prijungtas prie maršruto parinktuvo, jums reikia eiti į savo maršruto parinktuvo DHCP kliento sąrašą, gauti ilgintuvo dabartinį IP adresą.
	- A4: Atstatykite ilgintuvą ir prisijunkite prie savo belaidžio tinklo, įveskite http://tplinkrepeater.net arba http://192.168.0.254 interneto naršyklėje ir paspauskite ENTER.

#### K2 Kaip turėčiau atkurti ilgintuvą?

A: Nors ilgintuvas yra ijungtas, paspauskite RESET mygtuką, kol trumpam įjungta LED , tada atleiskite mygtuką.

#### **1** Bekapcsolás

Csatlakoztassa a bővítőt a router közelében lévő elektromos aljzathoz, és nyomja meg a bekapcsoló gombot, ha van ilyen.

## **2** Csatlakoztassa a számítógépet a bővítőhöz

#### Vezeték nélküli kapcsolaton keresztül

Húzza ki az Ethernet-kábelt a számítógépből, és csatlakozzon a bővítő hálózatához (pl. *TP-Link\_Extender* vagy *TP-Link\_Extender\_XXX*).

**Ethernet-kábelen keresztül** (Ha a bővítőn van Ethernet port)

Kapcsolja ki a számítógépen a Wi-Fi-t. Egy Ethernetkábellel csatlakoztassa a számítógépet a bővítőhöz.

## **3** Konfigurálás

- 1 Indítsa el internet böngészőjét, és gépelje be a címsávba: http://tplinkrepeater.net vagy http://192.168.0.254. Adjon meg egy új jelszót a későbbi belépéshez, és kattintson a Start gombra.
- 2 Kövesse az utasításokat a weboldalon a kezdeti konfigurálás elvégzéséhez.

#### **Magyar**

#### **4** Áthelyezés

A jobb jelminőség érdekében a bővítőt félúton helyezze el a router és a Wi-Fi holttere között.

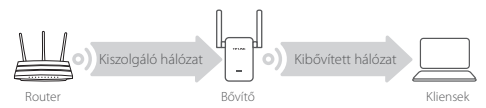

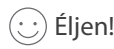

Csatlakoztassa az eszközt a bővítőhöz a konfiguráció során megadott kibővített SSID és Wi-Fi jelszó segítségével. Az alapértelmezett Wi-Fi jelszó megegyezik a kiszolgáló hálózatéval.

## Szórakoztató adapter

Ha a bővítőn van Ethernet port, az vezeték nélküli adapterként is használható, amivel bármilyen, csak Ethernetet használó készüléket, például Blu-ray lejátszót, játékkonzolt, DVR-készüléket vagy smart TV-t csatlakoztathat a Wi-Fi hálózathoz.

Először csatlakoztassa a bővítőt a routerhez, majd csatlakoztassa a csak Ethernetes eszközt a bővítőhöz egy Ethernet-kábellel.

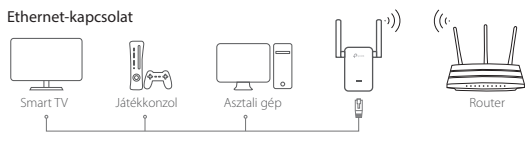

#### GYIK (Gyakran ismételt kérdések)

- K1 kérdés Miért nem látom a bejelentkezési oldalt, miután a böngészőben beléptem a http://tplinkrepeater.net oldalra?
	- V1: válasz: Győződjön meg róla, hogy a számítógép csatlakozik a bővítőhöz a kiterjesztett SSID-n vagy egy Ethernet-kábelen keresztül (ha a bővítőn van Ethernet port).
	- V2: válasz: Ellenőrizze, hogy a számítógép az IP cím automatikus hozzárendelésére van-e beállítva.
	- V3: válasz: Az IP-cím használatával érje el a bővítőt. Az alapértelmezett IP-cím 192.168.0.254. Ha a bővítő csatlakozik a routerhez, menjen a router DHCP klienslistájához, és szerezze meg a bővítő aktuális IP-címét.
	- V4: válasz: Állítsa alaphelyzetbe a bővítőt, és csatlakozzon a vezeték nélküli hálózatához; írja be a http://tplinkrepeater.net vagy a http://192.168.0.254 címet a böngészőbe, és nyomja meg az Enter gombot.

#### K2 kérdés Hogyan tudom alaphelyzetbe állítani a bővítőt?

V: A bővítő bekapcsolt állapotában nyomja meg a RESET (Alaphelyzetbe állítás) gombot, amíg az összes LED egy pillanatra ki nem gyullad, majd engedje el a gombot.

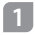

#### **1** Włącz

Podłącz wzmacniacz do gniazdka elektrycznego w pobliżu routera i naciśnij przycisk zasilania (jeżeli taki posiada).

## **2** Podłącz komputer do wzmacniacza

#### bezprzewodowo

Odłącz kabel Ethernet od komputera. Połącz się z siecią wzmacniacza (np. *TP-Link\_Extender* lub *TP-Link\_Extender\_XXX*).

**Kablem Ethernet** (jeżeli wzmacniacz posiada port Ethernet)

Wyłącz sieć bezprzewodową na komputerze i podłącz go do wzmacniacza kablem Ethernet.

## **3** Skonfiguruj

- 1 Uruchom przeglądarkę internetową i wprowadź http://tplinkrepeater.net lub http://192.168.0.254 w pasek adresu. Utwórz hasło logowania (potrzebne przy kolejnych próbach logowania), a nastepnie naciśnij Start.
- 2 Postępuj zgodnie z instrukcjami na ekranie, aby

zakończyć konfigurację.

#### **4** Przenieś

Podłącz wzmacniacz w połowie zasięgu sieci bezprzewodowej routera głównego, aby uzyskać najlepszą jakość sygnału.

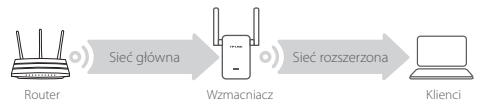

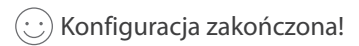

Połącz swoje urządzenia ze wzmacniaczem używając danych wprowadzonych podczas instalacji. Domyślnie dane te są takie same jak dla sieci głównej.

#### Adapter dla urządzeń multimedialnych

Wzmacniacz może zostać użyty jako adapter do podłączania urządzeń posiadających tylko port Ethernet do sieci bezprzewodowej.

Skonfiguruj wzmacniacz, a następnie podłącz go do urządzenia używając kabla Ethernet.

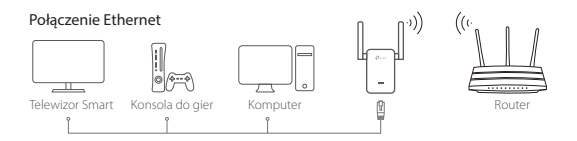

#### Często zadawane pytania (FAQ)

- Q1 Dlaczego nie widzę strony logowania po wprowadzeniu http://tplinkrepeater.net w pasek adresu przeglądarki?
	- A1: Upewnij się, że komputer połączony jest z siecią wzmacniacza lub podłączony jest do niego kablem Ethernet.
	- A2: Upewnij się, że komputer ma ustawione automatyczne pobieranie adresu IP.
	- A3: Użyj adresu IP łącząc się ze wzmacniaczem. Domyślny adres to 192.168.0.254. Jeżeli wzmacniacz połączony jest z routerem, możesz sprawdzić aktualny adres IP wzmacniacza na liście klientów DHCP routera.
	- A4: Zresetuj wzmacniacz, połącz się z jego siecią bezprzewodową i wprowadź http://tplinkrepeater.net lub http://192.168.0.254 w pasek adresu przeglądarki.

#### Q2 W jaki sposób mogę zresetować wzmacniacz?

A: Przy włączonym zasilaniu urządzenia, naciśnij i przytrzymaj przycisk RESET z tyłu wzmacniacza, aż wszystkie diody się zaświecą.

#### **1** Питание включено

Подключите усилитель беспроводного сигнала в розетку рядом с вашим маршрутизатором и нажмите кнопку "питание", если она присутствует.

## **2** Подключите ваш компьютер к усилителю

#### Беспроводное подключение

Отключите ваше проводное соединение и подключитесь к сети усилителя (например, *TP-Link\_Extender* или *TP-Link\_Extender\_XXX*).

Проводное подключение (если у данного усилителя есть порт Ethernet)

Отключите Wi-Fi соединение на вашем компьютере. Подключите ваш компьютер к усилителя с помощью кабеля Ethernet.

#### **3** Настройка

- 1 Введите в адресной строке вашего браузера http://tplinkrepeater.net или http://192.168.0.254. Создайте пароль для последующего входа в систему и нажмите Начать (Start).
- 2 Следуйте инструкциям на веб-странице для завершения первоначальной настройки.

#### **Русский язык**

#### **4** Перемещение

Чтобы добиться наилучшего качества сигнала, подсоедините усилитель сигнала по расположению посередине между вашим маршрутизатором и мертвой зоной Wi-Fi.

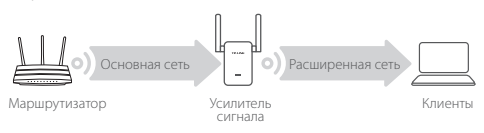

## Всё готово!

Подключитесь к вашему усилителю сигнала, используя SSID и пароль расширенной сети, который вы вводили при настройке. Пароль Wi-Fi по умолчанию совпадает с вашей основной сетью.

#### Медиа-адаптер

Если у вашего усилителя есть порт Ethernet, устройство может использоваться в качестве беспроводного адаптера для подключения любого устройства с кабелем Ethernet, например, Blu-ray плеера, игровой консоли, DVR, или Smart TV к вашей беспроводной сети.

Сначала подсоедините усилитель сигнала к вашему маршрутизатору, затем подключите ваше Ethernet устройство к усилителю с помощью кабеля Ethernet.

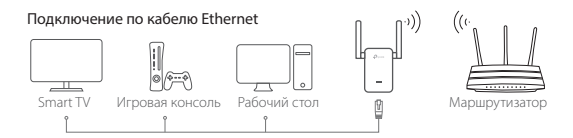

#### Часто задаваемые вопросы

- B1 Почему страница авторизации не появляется после ввода http://tplinkrepeater.net в адресную строку браузера?
	- 1: Убедитесь в том, что ваш компьютер подключен к усилителю сигнала через SSID расширенной сети или кабель Ethernet (если у усилителя есть кабель Ethernet).
	- 2: Убедитесь в том, что в настройках вашего компьютера указано "Получить IP-адрес автоматически".
	- 3: Используйте IP-адрес для доступа к усилителю сигнала. IPадрес по умолчанию 192.168.0.254. Если усилитель сигнала подключен к маршрутизатору, зайдите в список клиентов DHCP маршрутизатора для получения текущего IP-адреса.
	- 4: Сбросьте настройки усилителя сигнала и осуществите подключение к беспроводной сети, введите http://tplinkrepeater.net или http://192.168.0.254 в адресной строке веб-браузера и нажмите Enter.

#### B2 Как сбросить настройки усилителя сигнала?

Не отключая питания маршрутизатора, зажмите кнопку RESET на маршрутизаторе и дождитесь мгновенного отключения индикаторов, затем отпустите кнопку.

#### **Română**

#### **1** Porniți echipamentul

Introduceți extenderul într-o priză electrică localizată în apropierea routerului și apăsați butonul de alimentare dacă acesta dispune de unul.

## **2** Conectați computerul la extender

#### via Wireless

Deconectați conexiunea Ethernet din computer și conectați-vă la rețeaua extenderului (e.g. *TP-Link\_Extender* sau *TP-Link\_Extender\_XXX*).

**In via Cablu Ethernet** (dacă extenderul dispune de port Ethernet)

Dezactivați adaptorul Wi-Fi al computerului. Conectați computerul la extender folosind un cablu Ethernet.

## **3** Configurare

- 1 Pornește un browser web și tastează în bara de adrese http://tplinkrepeater.net sau http://192.168.0.254. Creează o parolă pentru viitoarele autentificări, apoi apasă Start.
- 2 Urmați instrucțiunile de pe pagina web pentru a finaliza configurarea inițială.

## **4** Repoziționați

Pentru a obține o calitate mai bună a semnalului, amplasați extenderul la jumătatea distanței dintre router și zona unde semnalul routerului este slab.

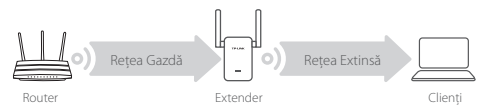

# $\odot$ ) Utilizare plăcută!

Conectați dispozitivul dumneavoastră la extender, utilizând SSID-ul extins și parola Wi-Fi setată în timpul configurării. Parola Wi-Fi implicită este aceeași ca a rețelei gazdă.

## Adaptor Divertisment

Dacă extenderul dumneavoastră dispune de un port Ethernet, acesta poate fi utilizat ca adaptor wireless pentru a conecta la rețeaua Wi-Fi dispozitivele care nu dispun de adaptor de rețea Wi-Fi, cum ar fi playere Blu-ray, console de jocuri, DVR-uri sau televizoare smart fără funcție Wi-Fi.

Mai întâi conectați extenderul la router, apoi conectați la extender dispozitivul care nu dispune de adaptor Wi-Fi, folosind un cablu Ethernet.

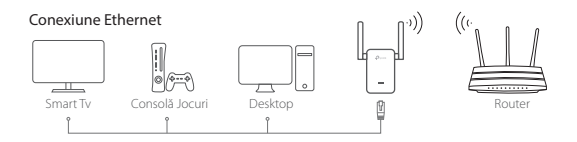

#### Întrebări frecvente (FAQ)

- Î1 De ce nu este afișată pagina de autentificare după introducerea adresei http://tplinkrepeater.net în browserul web?
- R1: Asigurați-vă că ați conectat computerul la extender prin Wi-Fi sau cu un cablu Ethernet (dacă extenderul dispune de un port Ethernet).
- R2: Asigurați-vă că ați setat computerul să obțină automat o adresă IP.
- R3: Folosiți adresa IP să accesați extenderul. Adresa IP implicită este 192.168.0.254. Dacă extenderul este conectat la router, va trebui să accesați lista de clienți DHCP a routerului pentru a afla care este adresa IP curentă a extenderului.
- R4: Resetați extenderul, conectați-vă la rețeaua wireless a acestuia, introduceți http://tplinkrepeater.net sau http://192.168.0.254 în browserul web, apoi apăsați tasta Enter.

#### Î2 Cum resetez extenderul?

R: Având extenderul pornit, apăsați butonul RESET până când LEDurile se aprind toate pentru un moment, apoi eliberați butonul.

#### **1** Napájanie zapnuté

Rozširovač pripojte do elektrického okruhu v blízkosti svojho routera a stlačte tlačidlo zapnutia, ak ho prístroj má.

#### **2** Pripojte počítač k rozširovaču

pripojenie cez bezdrôtovú sieť

Odpojte ethernetové pripojenie z počítača a pripojte sieť rozširovača (napr. *TP-Link\_Extender* alebo *TP-Link\_Extender\_XXX*).

pripojenie cez ethernetový kábel (ak rozširovač má ethernetový port)

Na svojom počítači deaktivujte Wi-Fi. Pomocou ethernetového kábla pripojte svoj počítač k rozširovaču.

#### **3** Konfigurovať

- 1 Otvorte webový prehliadač a zadajte adresu http://tplinkrepeater.net alebo http://192.168.0.254 do adresného riadku. Vytvorte si heslo pre prihlásenie v budúcnosti a kliknite na Štart (Start).
- 2 Postupujte krok za krokom podľa inštrukcií na webovej stránke a dokončite počiatočnú konfiguráciu.

## **Slovenčina**

## **4** Premiestnenie

Na dosiahnutie lepšej kvality signálu pripojte rozširovač v polovici vzdialenosti medzi routerom a Wi-Fi nepokrytou zónou.

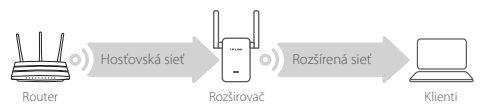

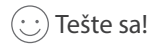

Svoje zariadenie pripojte k rozširovaču pomocou SSID a hesla pre Wi-Fi, ktoré ste nastavili počas konfigurácie. Predvolené heslo pre Wi-Fi je také isté, ako vo vašej hosťovskej sieti.

## Adaptér pre zariadenia určené na zábavu

Ak má rozširovač ethernetový port, môže sa použiť ako bezdrôtový adaptér na pripojenie akéhokoľvek zariadenia, ktoré má len ethernet, ako je Blue-ray prehrávač, herná konzola, DVR alebo smart TV k vašej sieti Wi-Fi.

Najprv pripojte rozširovač k routeru, potom pripojte svoje zariadenie, ktoré má len ethernet k rozširovaču pomocou ethernetového kábla.

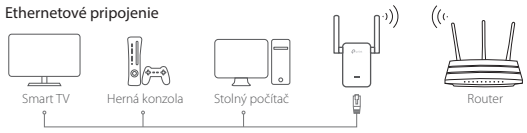

#### Často kladené otázky

#### Otázka č. 1: Prečo nevidím prihlasovaciu stránku, keď zadám http://tplinkrepeater.net vo svojom prehliadači?

- Odpoveď č. 1: Ubezpečte sa, či je váš počítač pripojený k rozširovaču pomocou rozšíreného SSID alebo cez ethernetový kábel (ak má rozširovač ethernetový port).
- Odpoveď č. 2: Ubezpečte sa, či má váš počítač nastavené "Obtain an IP address automatically (Získať IP adresu automaticky)".
- Odpoveď č. 3: Na prístup k rozširovaču použite IP adresu. Predvolená IP adresa je 192.168.0.254. Ak je rozširovač pripojený k routeru, mali by ste prejsť ku klientskému zoznamu pre DHCP routera, aby ste získali aktuálnu IP adresu rozširovača.
- Odpoveď č. 4: Resetujte rozširovač a pripojte sa k jeho bezdrôtovej sieti, zadajte http://tplinkrepeater.net alebo http://192.168.0.254 do webového prehliadača a stlačte Enter.

#### Otázka č. 2: Ako môžem resetovať rozširovač?

Odpoveď: Keď je rozširovač zapnutý, stlačte tlačidlo RESET až kým sa kontrolky LED na moment rozsvietia, potom tlačidlo uvoľnite.

## **Srpski jezik/Српски језик**

#### **1** Uključivanje

Uključite u struju ekstender u blizini Vašeg rutera i pritisnite Power dugme, ako postoji.

#### **2** Povežite Vaš računar sa ekstenderom

#### Bežično

Iskopčajte mrežni kabl iz Vašeg računara i bežično se povežite na mrežu ekstendera (npr. *TP-Link\_Extender* or *TP-Link\_Extender\_XXX*).

 $\hat{Z}$ ično (ako ekstender ima mrežni port)

Ugasite bežičnu mrežu na Vašem računaru. Povežite Vaš računar sa ekstenderom pomoću mrežnog kabla.

#### **3** Podešavanje

- 1 Pokrenite pretraživač i ukucajte http://tplinkrepeater. net ili http://192.168.0.254 u adresnom polju. Napravite lozinku za buduće pristupanje i kliknite Pokreni (Start).
- 2 Pratite uputstva na stranici da biste završili početno podešavanje.

## **4** Premeštanje

Da biste postigli bolji kvalitet signala, uključite ekstender na polovini udaljenosti između Vašeg rutera i oblasti bez bežičnog signala.

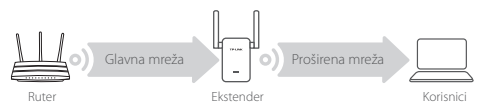

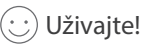

Povežite Vaš uređaj sa ekstenderom pomoću SSID i lozinke koju ste odabrali tokom podešavanja. Podrazumevana lozinka je ista kao i za Glavnu mrežu.

#### Multimedijalni adapter

Ako Vaš ekstender ima mrežni port, možete ga koristiti kao bežični adapter da biste povezali na mrežu uređaje koji imaju samo mrežni port kao što su Blu-ray, konzole za igru, DVR ili smart TV.

Prvo povežite ekstender sa ruterom, a zatim povežite Vaš multimedijalni uređaj sa ekstenderom pomoću mrežnog kabla.

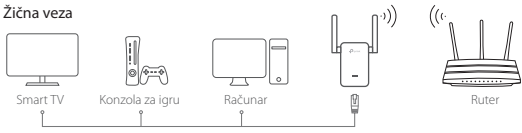

#### FAQ (Često postavljana pitanja)

- P1 Zašto ne vidim pristupnu stranicu kada ukucam http://tplinkrepeater.net u pretraživaču?
- O1. Proverite da li je Vaš računar povezan sa ekstenderom bilo preko proširene bežične mreže ili preko mrežnog kabla (ako ekstender ima mrežni port).
- O2. Proverite da li je Vaš računar podešen da automatski dobija IP adresu.
- O3. Pristupite ekstenderu pomoću IP adrese. Podrazumevana IP adresa je 192.168.0.254. Ako je ekstender povezan sa ruterom, proverite u DHCP listi klijenata rutera koja je trenutna IP adresa ekstendera.
- O4. Resetujte ekstender i povežite se na njegovu bežičnu mrežu, ukucajte http://tplinkrepeater.net ili http://192.168.0.254 u pretraživaču i pritisnite Enter.
- P2 Kako da resetujem ekstender?
	- O. Dok je ekstender uključen, držite pritisnuto RESET dugme dok se svi LED-ovi ne upale, a zatim pustite dugme.

#### **1** Увімк. Живлення

Підключіть поширювач в електричну розетку поруч із Вашим маршрутизатором та натисніть кнопку живлення, якщо така є.

#### **2** Підключення Вашого комп'ютера до поширювача

#### за допомогою Бездротового зв'язку

Відключіть Ethernet з'єднання від Вашого комп'ютера та підключіть його до мережі поширювача (наприклад, *TP-Link\_Extender* або *TP-Link\_Extender\_XXX*).

**• за допомогою Ethernet Кабелю** (якщо поширювач має Ethernet-порт)

Вимкніть Wi-Fi на Вашому комп'ютері. Підключіть комп'ютер до поширювача за допомогою Ethernet кабелю.

## **3** Конфігурування

- 1 Запустіть веб-браузер та введіть http://tplinkrepeater.net чи http://192.168.0.254 у адресному рядку. Створіть пароль для подальшої автентифікації в обліковому записі та натисніть Почати (Start).
- 2 Дотримуйтеся інструкцій на веб-сторінці для завершення початкової конфігурації.

#### **Українська мова**

#### **4** Переміщення

Щоб досягти кращої якості сигналу, підключіть адаптер на однаковій відстані між Вашим маршрутизатором та мертвою зоною Wi-Fi.

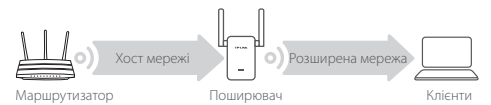

#### Приємного користування!

Підключіть Ваш пристрій до поширювача за допомогою розширеного SSID та паролю до Wi-Fi, який Ви встановили під час конфігурації. За замовчуванням пароль до Wi-Fi такий самій, як і у Вашого мережевого пристрою.

#### Адаптер для розваг

Якщо Ваш поширювач має Ethernet порт, він може використовуватись як бездротовий адаптер для підключення будьяких пристроїв, які мають лише Ethernet з'єднання, таких як Bluray програвач, ігрова консоль, DVR, або смарт TV, до Вашої Wi-Fi мережі.

Спершу під'єднайте адаптер до Вашого маршрутизатора, після чого підключіть до поширювача пристрій, який має лише Ethernet з'єднання, за допомогою Ethernet кабелю.

#### **Українська мова**

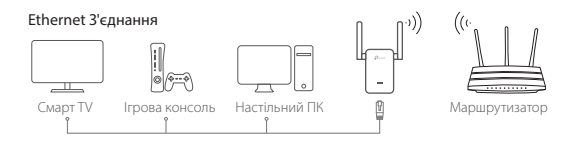

#### FAQ (Найбільш розповсюдженні питання)

- Q1 Чому я не можу побачити сторінку авторизації після введення адреси http://tplinkrepeater.net у веббраузері?
- A1: Переконайтеся, що Ваш комп'ютер під'єднаний до поширювача, через розширений SSID, або через Ethernet кабель (якщо адаптер має Ethernet-порт).
- A2: Переконайтеся, що Ваш комп'ютер налаштований на автоматичне отримання IP-адреси.
- A3: Використайте IP-адресу для отримання доступу до поширювача. За замовчуванням значення IP-адреси становить 192.168.0.254. Якщо поширювач підключений до маршрутизатора, Вам необхідно перейти до списку клієнтів DHCP Вашого маршрутизатора, щоб отримати поточну IPадресу поширювача.
- A4: Скиньте налаштування поширювача та під'єднайте до його бездротової мережі, введіть http://tplinkrepeater.net або http://192.168.0.254 в адресну строку веб-браузера та натисніть Enter.

#### Q2 Як мені скинути налаштування адаптера?

A: В той час, коли адаптер увімкнений, натисніть кнопку RESET (СКИНУТИ) поки не загоряться світлодіодні індикатори, після чого відпустіть кнопку.